1. W celu złożenia wniosku o wakacje kredytowe poprzez system bankowości internetowej w pierwszej kolejności należy wybrać okno "Program 300/500+"

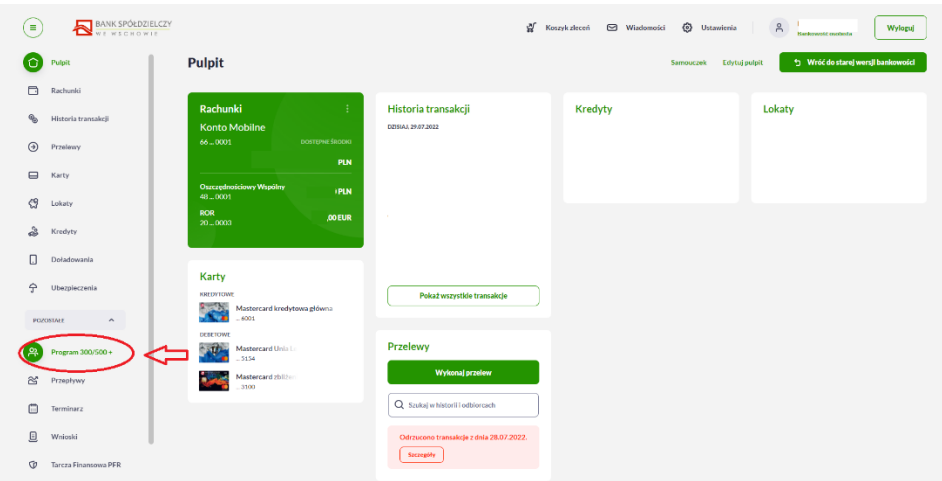

2. Następnie należy zaakceptować przejście do platformy EXIME:

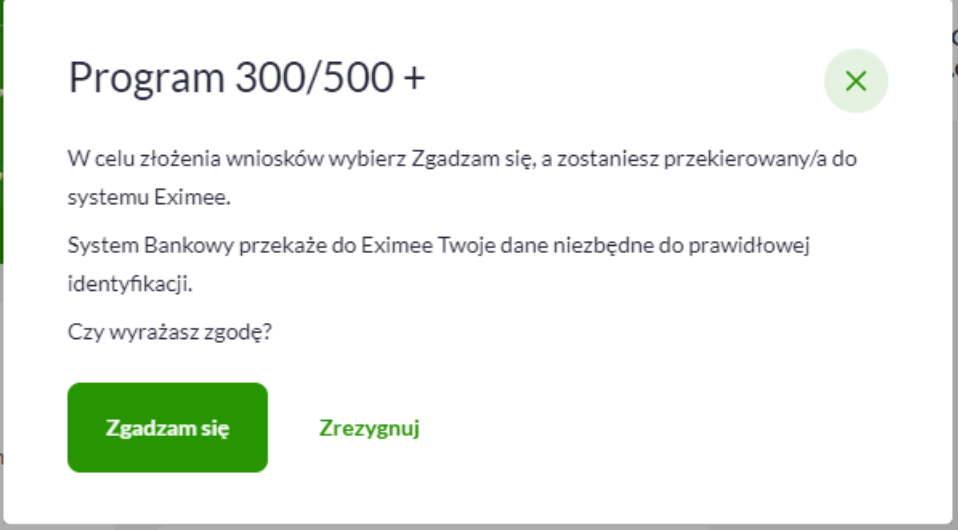

3. W kolejnym kroku z listy wniosków wybieramy "Wniosek o zawieszenie spłaty kredytu hipotecznego" i przechodzimy Dalej

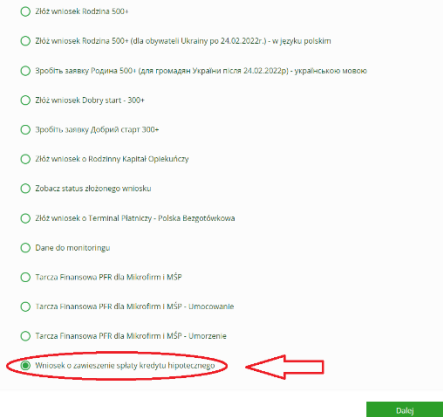

4. Wpisujemy dane dotyczące umowy kredytowej (numer) oraz wybieramy wnioskowane okresy zawieszenia (system nie pozwoli wybrać okresów niezgodnie z ustawą)

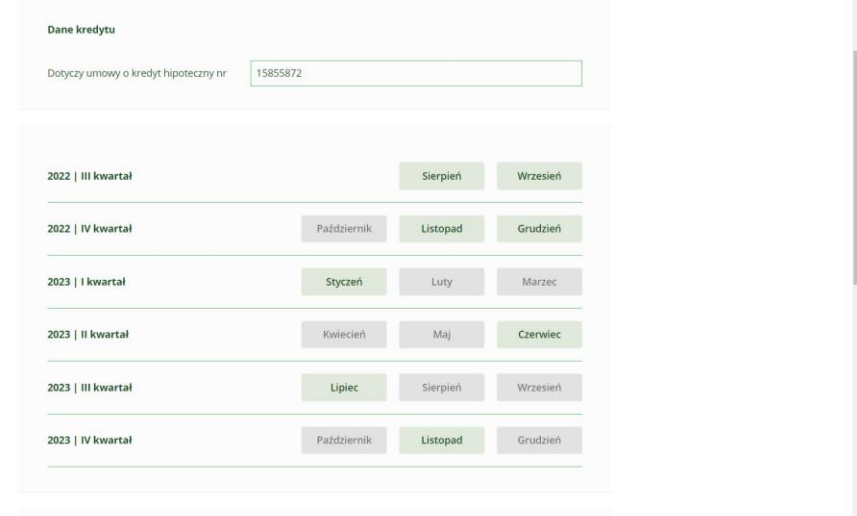

- 5. W przypadku konieczności dokonania korekty, należy wcześniej "odznaczyć" wybrany okres.
- 6. Klient powinien zapoznać się z zasadami zawieszania spłaty kredytu, wybrać formę w której chce otrzymać informacje o dokonanym zawieszeniu oraz zaznaczyć wszystkie wymagane oświadczenia, następnie przejść Dalej

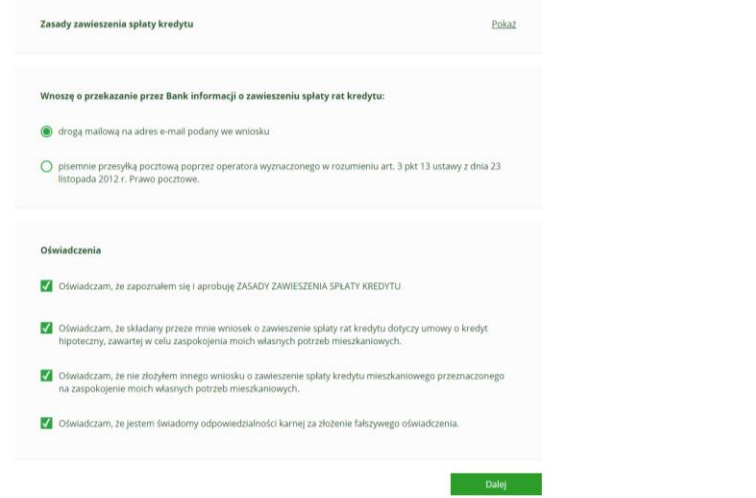

7. W tym miejscu Klient może pobrać i zapisać wniosek, sprawdzić jego poprawność i wybrać opcje "Wyślij wniosek"

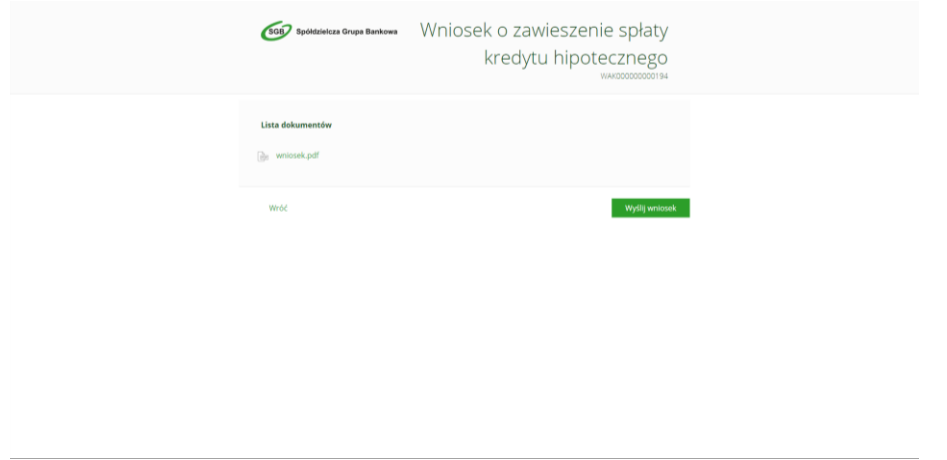

8. Po wysłaniu wniosku powinna się wyświetlić strona z podsumowaniem.

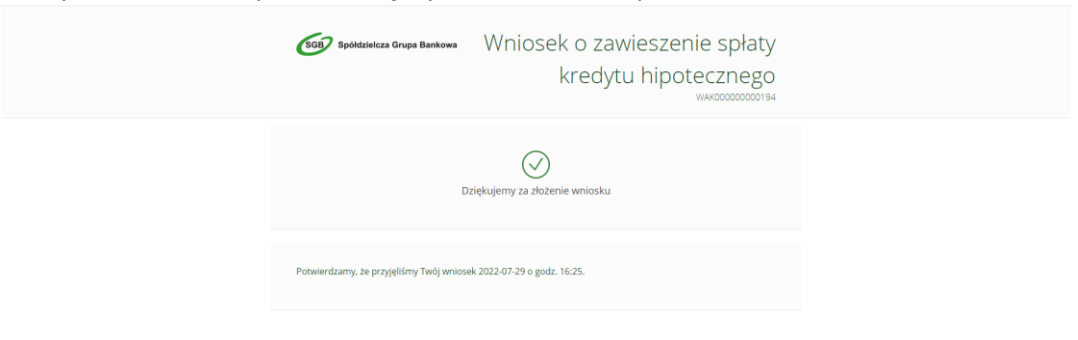

**9. PAMIĘTAJ! od dnia wpływu Twojego wniosku do Banku (nie wcześniej niż od 01.08.2022r), w okresie zawieszenia spłaty rat kredytu, Bank nie będzie pobierał płatności wynikających z Twojej umowy o kredyt, tj. rat kapitałowo-odsetkowych oraz pozostałych opłat i prowizji wynikających z umowy, z wyjątkiem powiązanych z nią opłat z tytułu ubezpieczeń.**

**Bank w terminie 21 dni od dnia wpływu wniosku poinformuje Cię o otrzymaniu wniosku oraz o jego zrealizowaniu.**